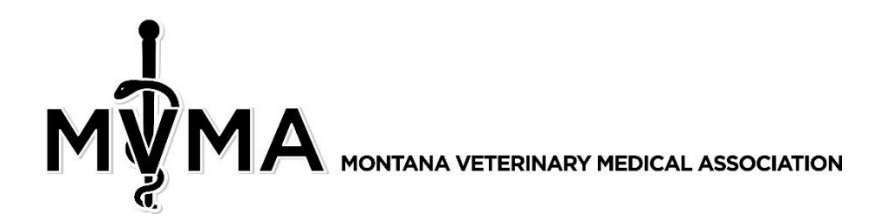

## **TRACKING CONTINUING EDUCATION CREDITS** www.mtvma.org

- 1. Login using your username and password.
- 2. Click **My Profile** either underneath your name or in the menu bar:

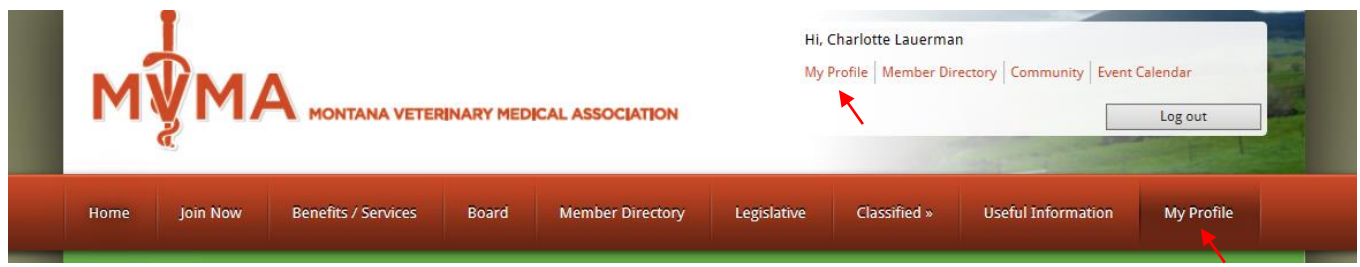

3. Under the **My Features** tab, select **Continuing Education**:

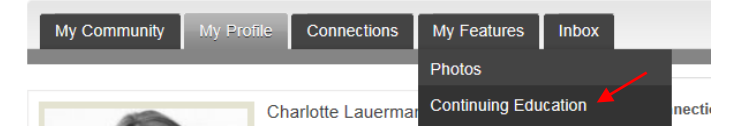

4. Below is what the first screen will look like:

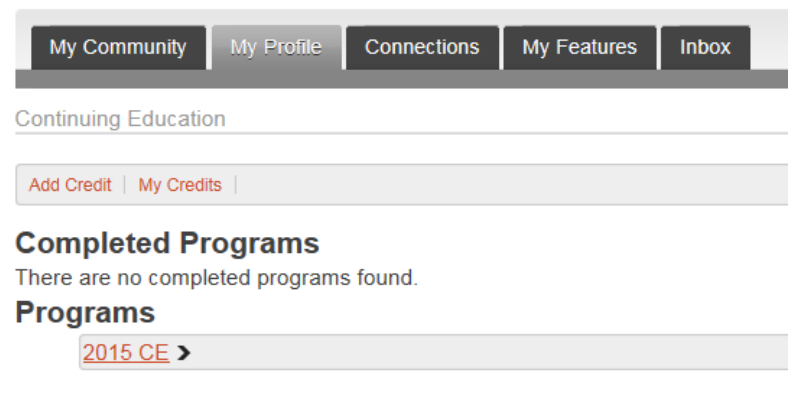

## **Archived Programs**

There are no expired programs found in which the user had been involved.

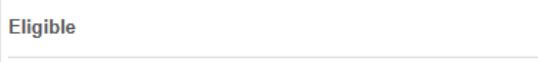

There are no eligible programs available.

For MVMA Purposes, we will NOT be using Completed Programs or Archived Programs. Underneath **Programs**, you will see a list of CE by year. Right now, only 2015 is available. Moving forward, you'll see a listing for each year (i.e. 2016 CE, 2017 CE, etc.).

5. Click on **2015 CE** underneath **Programs**:

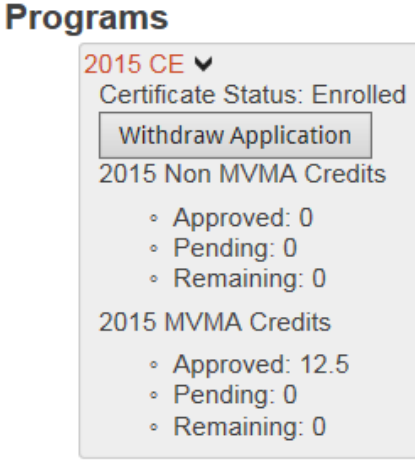

You'll notice two headings:

**2015 Non MVMA Credits** – these are credits that you can add yourself. **2015 MVMA Credits** – these are credits assigned by MVMA from MVMA Meetings you attend.

So far in 2015, this person has 12.5 credits.

Do not click nor worry about the Withdraw Application button – it is not relevant for our purposes.

## 6. Now click on **My Credits**:

**Continuing Education** Add Credit | My Credits |

The following credits are listed for this person. This is just an example, but this person received 12.5 credits for the MVMA Summer Meeting. If she attends other MVMA meetings in the future, they would be listed here as well.

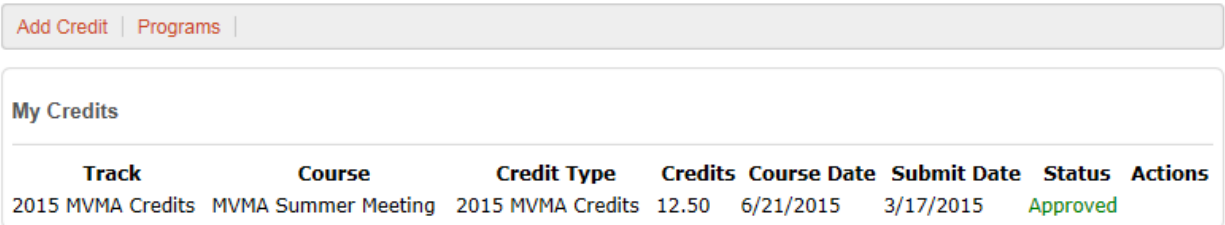

## **ASSIGNING YOUR OWN NON-MVMA MEETING CREDITS**

1. Click on **Add Credit**:

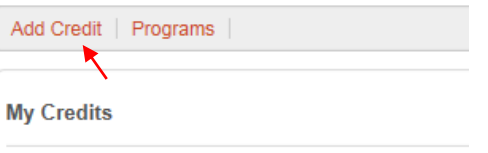

2. Choose **2015 Non MVMA Credits** (you won't be able to add 2015 MVMA Credits – we track those internally).

Choose a **Location**. We have to pre-set the locations, so all major Montana towns are included as well as "Out of State" and "Other". Please let us know if you'd like us to add other selections.

Enter the number of **Credits/Hours**.

Select the **Date** by clicking on the calendar icon. E

Click the **Save** button.

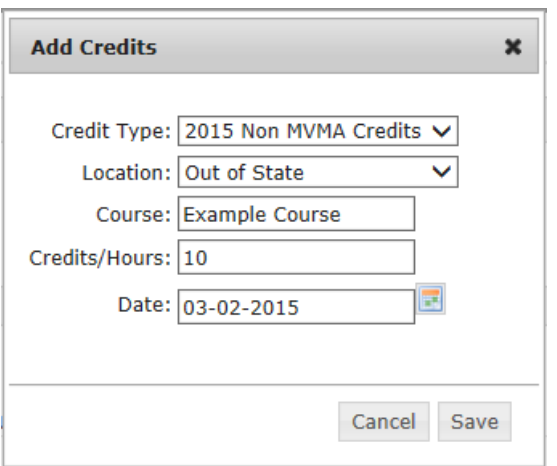

Then click **OK** when it tells you the credits were added.

3. Now click on **My Credits** again:

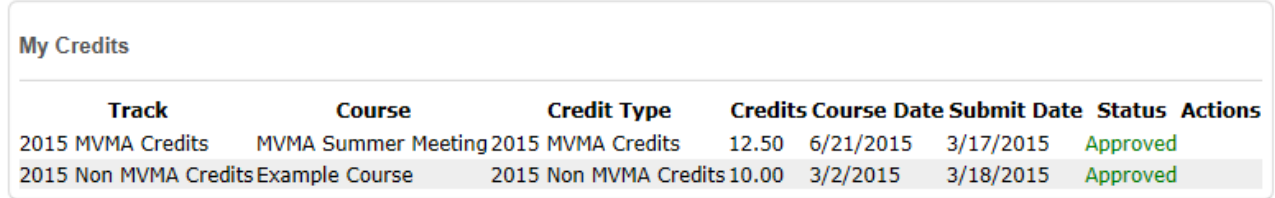

As credits are added by you and MVMA, they will show up in this list as a useful way to track your CE.